**Alienware Aurora R9 Setup and Specifications**

**Regulatory Model: D23M Regulatory Type: D23M002 May 2021 Rev. A02**

### **Notes, cautions, and warnings**

**NOTE:** A NOTE indicates important information that helps you make better use of your product.

 $\bigtriangleup$  CAUTION: A CAUTION indicates either potential damage to hardware or loss of data and tells you how to avoid the **problem.**

**WARNING: A WARNING indicates a potential for property damage, personal injury, or death.**

© 2019-2021 Dell Inc. or its subsidiaries. All rights reserved. Dell, EMC, and other trademarks are trademarks of Dell Inc. or its subsidiaries. Other trademarks may be trademarks of their respective owners.

# **Contents**

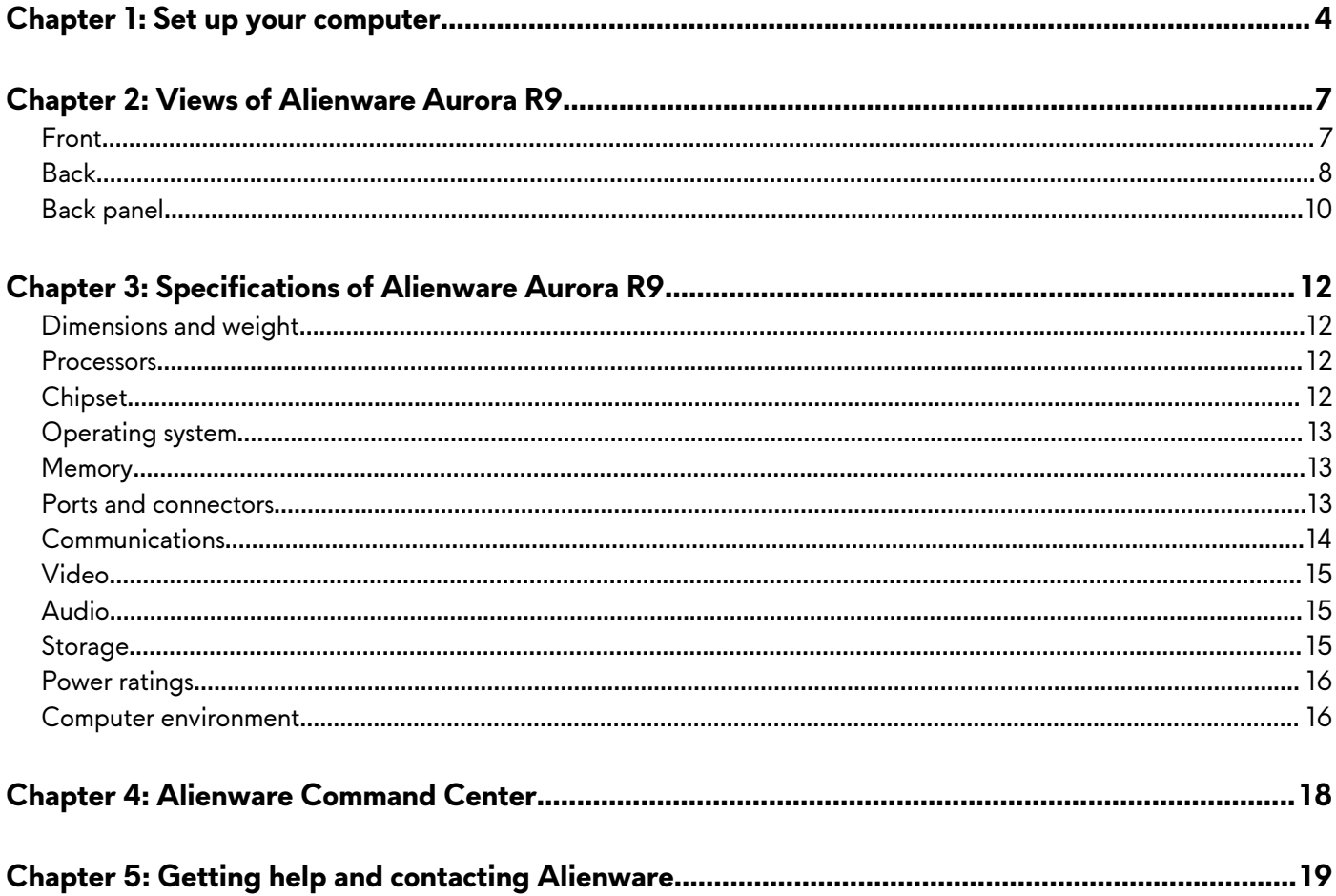

# <span id="page-3-0"></span>**Set up your computer**

**1.** Connect the keyboard and mouse.

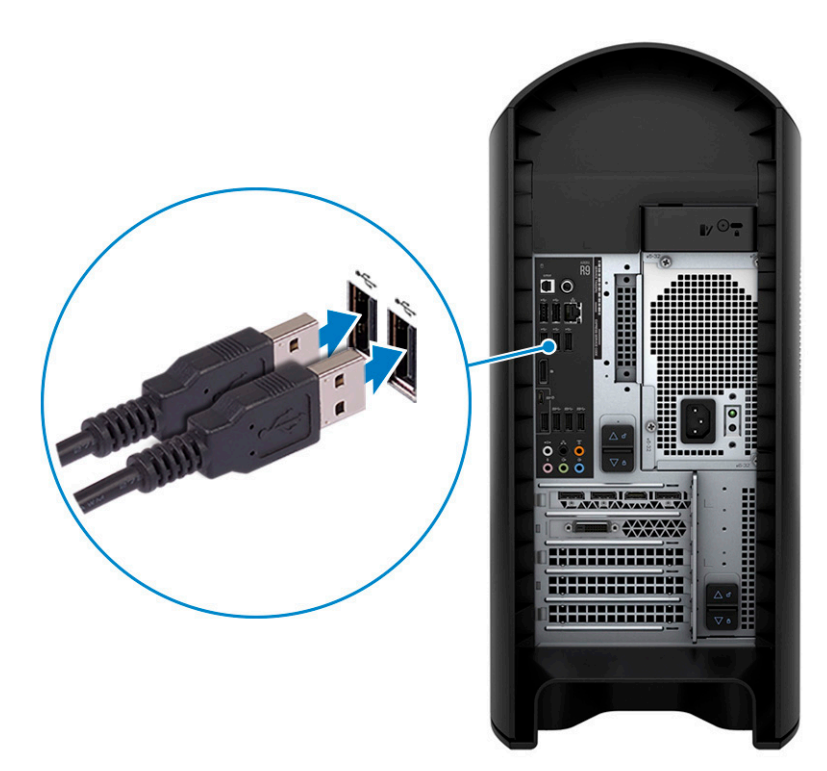

**2.** Connect to your network using a cable, or connect to a wireless network.

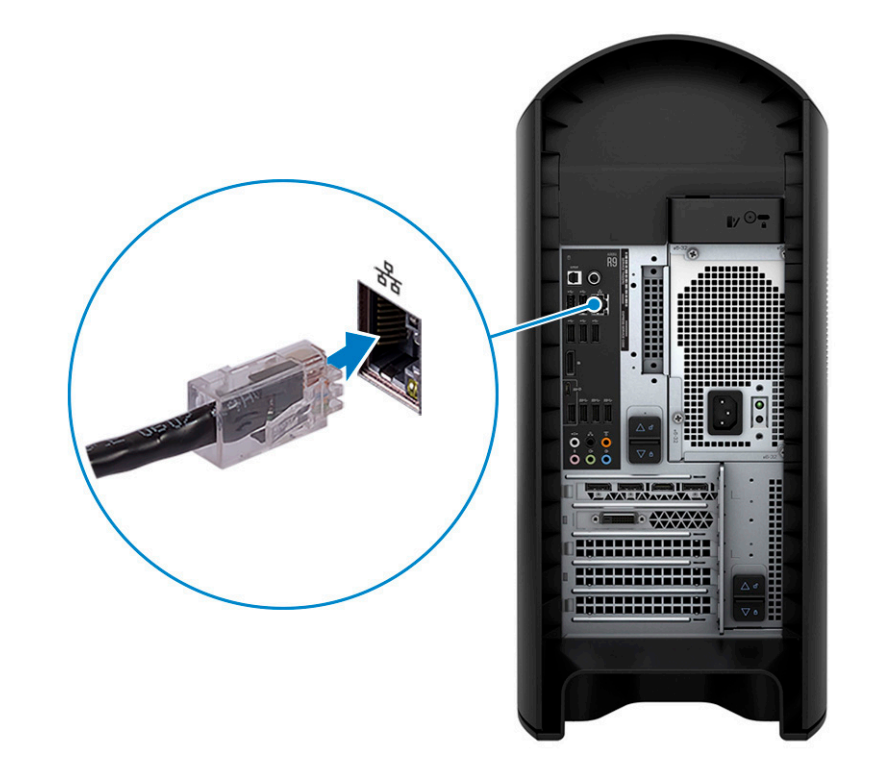

**3.** Connect the display.

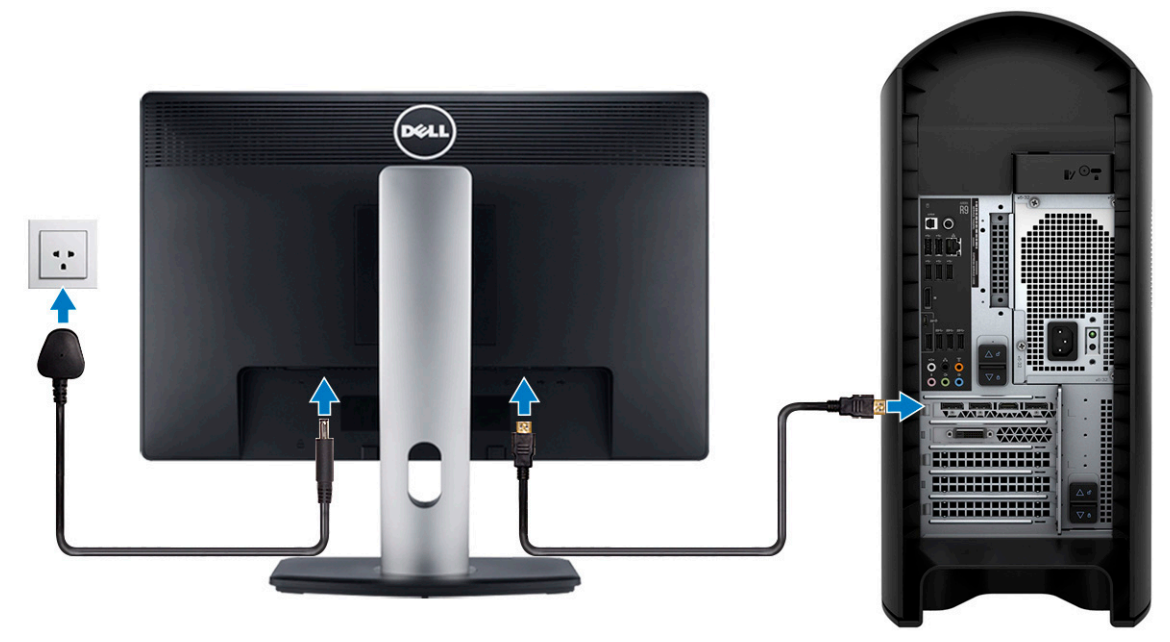

**NOTE:** The DisplayPort on the back panel of your computer is covered. Connect the display to the discrete graphics card of your computer.

**NOTE:** If you have two graphics cards, the card installed in PCI-Express X16 (graphics slot 1) is the primary graphics card.

**4.** Connect the power cable.

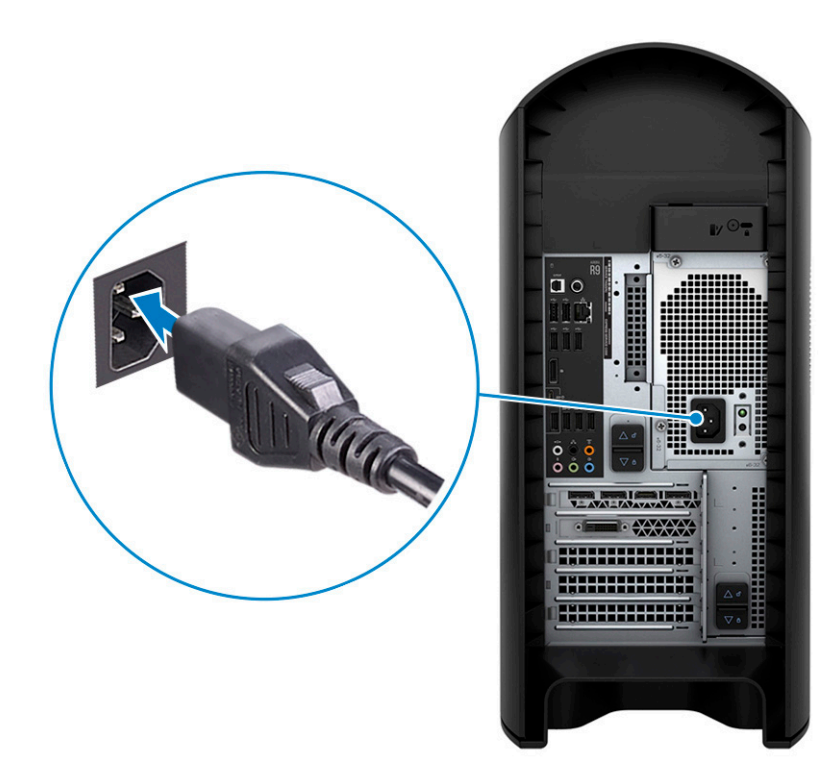

**5.** Press the power button.

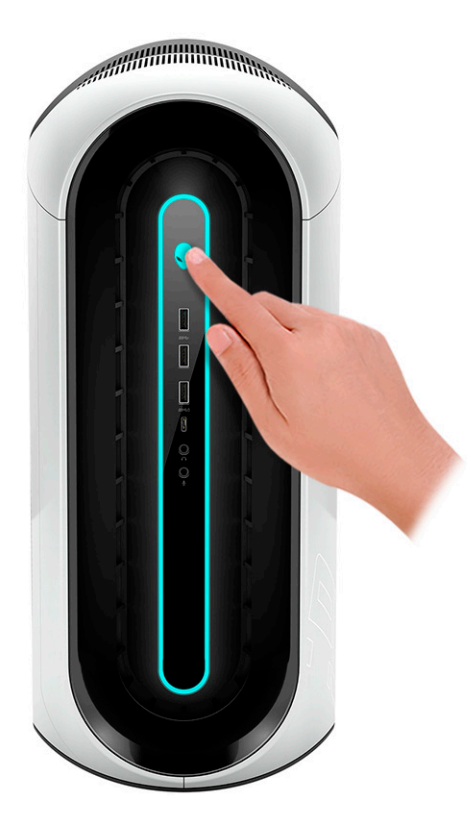

# <span id="page-6-0"></span>**Views of Alienware Aurora R9**

# **Front**

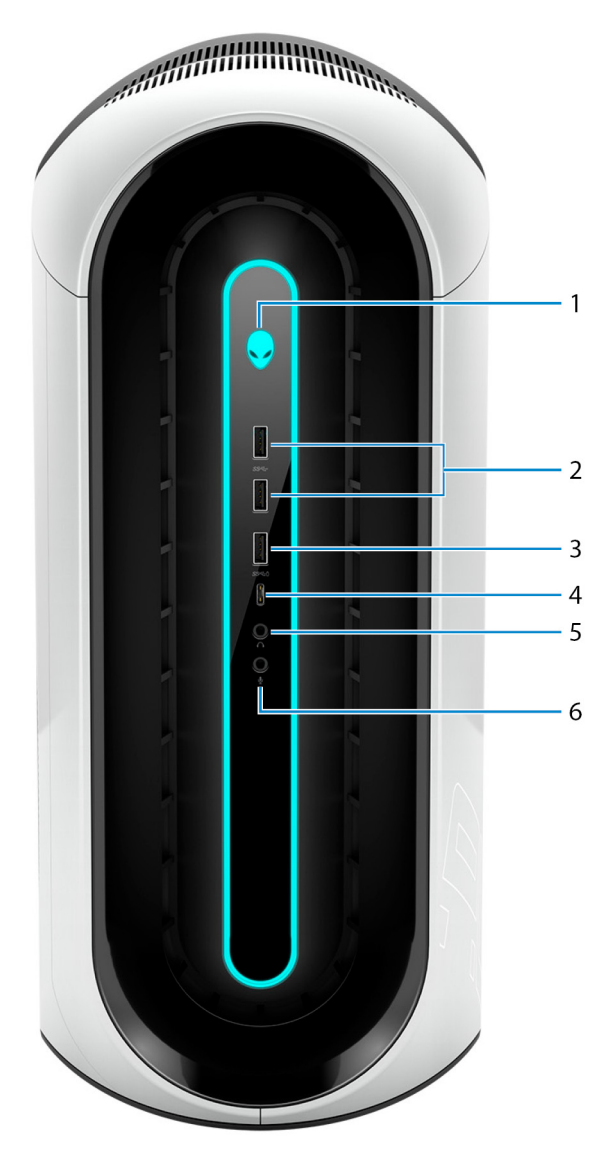

#### **1. Power button (Alien head)**

Press to turn on the computer if it is turned off, in sleep state, or in hibernate state.

Press to put the computer in sleep state if it is turned on.

When the computer is turned on, press the power button to put the computer into sleep state; press and hold the power button for 4 seconds to force shut-down the computer.

**NOTE:** You can customize the power-button behavior in Windows. For more information, see *Me and My Dell* at [www.dell.com/support/manuals](https://www.dell.com/support/manuals).

### **2. USB 3.1 Gen 1 ports (2)**

Connect devices such as external storage devices and printers. Provides data transfer speeds up to 5 Gbps.

#### **3. USB 3.1 Gen 1 port with PowerShare**

Connect devices such as external storage devices and printers.

<span id="page-7-0"></span>Provides data transfer speeds up to 5 Gbps. PowerShare enables you to charge connected USB devices.

**NOTE:** Connected USB devices will not charge when the computer is turned off or in sleep state. To start charging connected devices, turn on the computer.

### **4. USB 3.1 Gen 1 (Type-C) port**

Connect devices such as external storage devices, printers, and external displays.

Provides data transfer speeds up to 5 Gbps. Supports Power Delivery that enables two-way power supply between devices. Provides up to 15 W power output that enables faster charging.

**NOTE:** A USB Type-C to DisplayPort adapter (sold separately) is required to connect a DisplayPort device.

#### **5. Headphone port**

Connect a headphone or speakers.

#### **6. Microphone port**

Connect an external microphone to provide sound input.

## **Back**

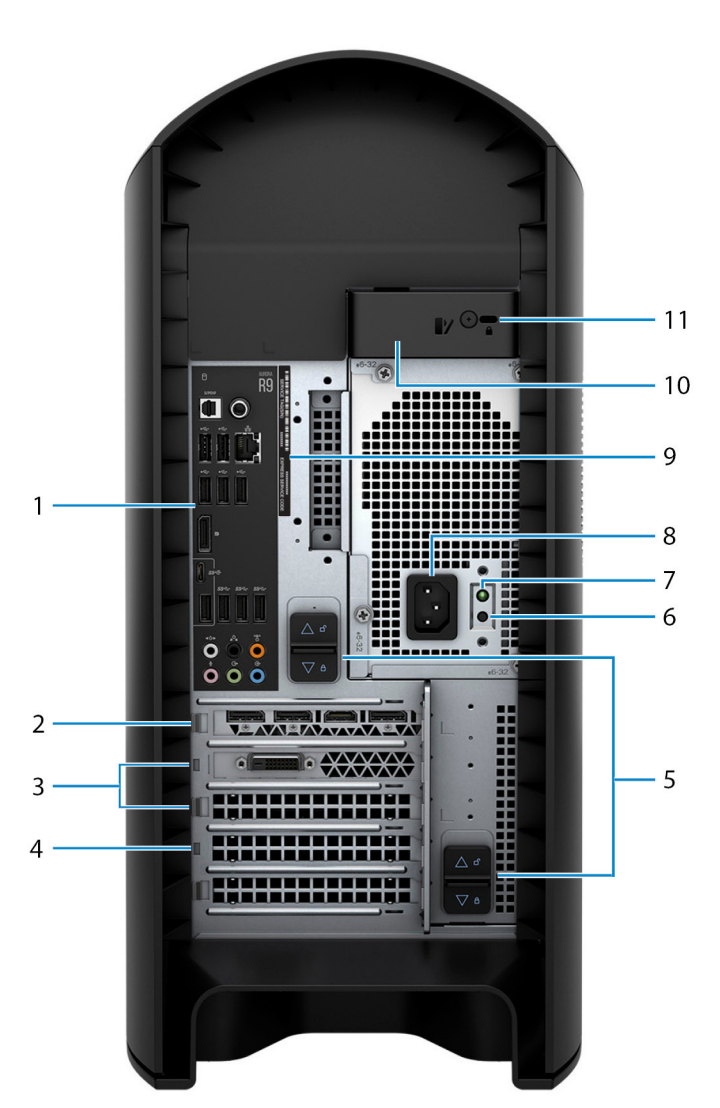

#### **1. Back panel**

Connect USB, audio, video, and other devices.

### **2. PCI-Express X16 (graphics slot 1)**

Connect a PCI-Express card such as graphics, audio, or network card to enhance the capabilities of your computer. For optimal graphics performance, use a PCI-Express X16 slot for connecting the graphics card.

**NOTE:** The PCI-Express X16 slot works at X8 speed only.

**NOTE:** If you have two graphics cards, the card installed in PCI-Express X16 (graphics slot 1) is the primary graphics card.

### **3. PCI-Express X4 slots (2)**

Connect a PCI-Express card such as graphics, audio, or network card to enhance the capabilities of your computer.

### **4. PCI-Express X16 (graphics slot 2)**

Connect a PCI-Express card such as graphics, audio, or network card to enhance the capabilities of your computer. For optimal graphics performance, use a PCI-Express X16 slot for connecting the graphics card.

**NOTE:** The PCI-Express X16 slot works at X8 speed only.

### **5. Power-supply cage release-latches (2)**

Allows you to remove the power supply unit from your computer.

#### **6. Power-supply diagnostics button**

Press to check the power-supply state.

#### **7. Power-supply diagnostics light**

Indicates the power-supply state.

### **8. Power port**

Connect a power cable to provide power to your computer.

#### **9. Service Tag label**

The Service Tag is a unique alphanumeric identifier that enables Dell service technicians to identify the hardware components in your computer and access warranty information.

#### **10. Side panel release latch**

Allows you to remove the side panel from your computer.

#### **11. Security-cable slot (for Kensington locks)**

Connect a security cable to prevent unauthorized movement of your computer.

# <span id="page-9-0"></span>**Back panel**

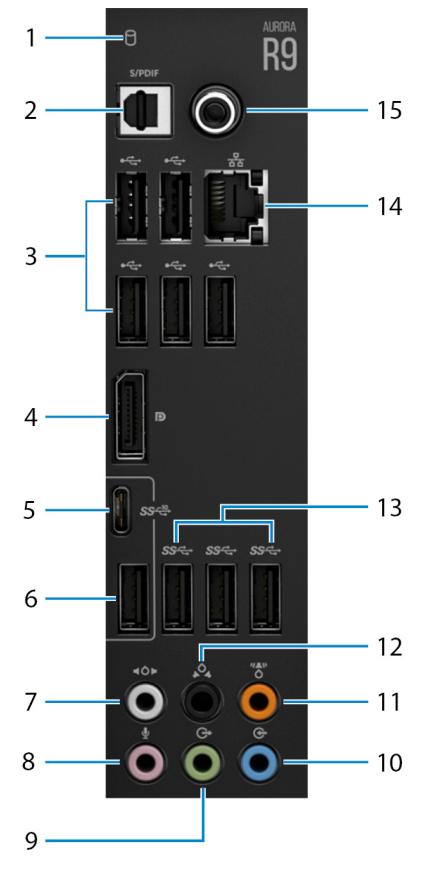

### **1. Hard-drive activity light**

The activity light turns on when the computer reads from or writes to the hard drive.

### **2. Optical S/PDIF port**

Connect an amplifier, speakers, or a TV for digital audio output through an optical cable.

### **3. USB 2.0 ports (5)**

Connect peripherals such as external storage devices and printers. Provides data transfer speeds up to 480 Mbps.

### **4. DisplayPort**

Connect an external display or a projector.

**NOTE:** The DisplayPort on the back panel of your computer is covered. Connect the display to the discrete graphics card of your computer.

### **5. USB 3.1 Gen 2 Type-C port**

Connect peripherals, such as external storage devices and printers. Provides data transfer speeds up to 10 Gbps.

**NOTE:** This port does not support video/audio streaming or power delivery.

### **6. USB 3.1 Gen 2 port**

Connect peripherals, such as external storage devices and printers. Provides data transfer speeds up to 10 Gbps.

#### **7. Side L/R surround port**

Connect audio-output devices such as speakers and amplifiers. In a 7.1 speaker channel setup, connect the side-left and side-right speakers.

#### **8. Microphone port**

Connect an external microphone to provide sound input.

#### **9. Front L/R surround line-out port**

Connect audio-output devices such as speakers and amplifiers. In a 2.1 speaker channel setup, connect the left and right speakers. In a 5.1 or a 7.1 speaker channel setup, connect the front-left and front-right speakers.

#### **10. Line-in port**

Connect recording or playback devices such as a microphone or CD player.

#### **11. Center/subwoofer LFE surround port**

Connect the center speaker or the subwoofer.

**NOTE:** For more information about the speaker setup, refer the documentation that shipped with the speakers.

#### **12. Rear L/R surround port**

Connect audio-output devices such as speakers and amplifiers. In a 5.1 or a 7.1 speaker channel setup, connect the rear-left and rear-right speakers.

### **13. USB 3.1 Gen 1 ports (3)**

Connect peripherals such as external storage devices and printers. Provides data transfer speeds up to 5 Gbps.

#### **14. Network port (with lights)**

Connect an Ethernet (RJ45) cable from a router or a broadband modem for network or Internet access.

The two lights next to the connector indicate the connectivity status and network activity.

#### **15. Coaxial S/PDIF port**

Connect an amplifier, speakers, or a TV for digital audio output through a coaxial cable.

# <span id="page-11-0"></span>**Specifications of Alienware Aurora R9**

# **Dimensions and weight**

### **Table 1. Dimensions and weight**

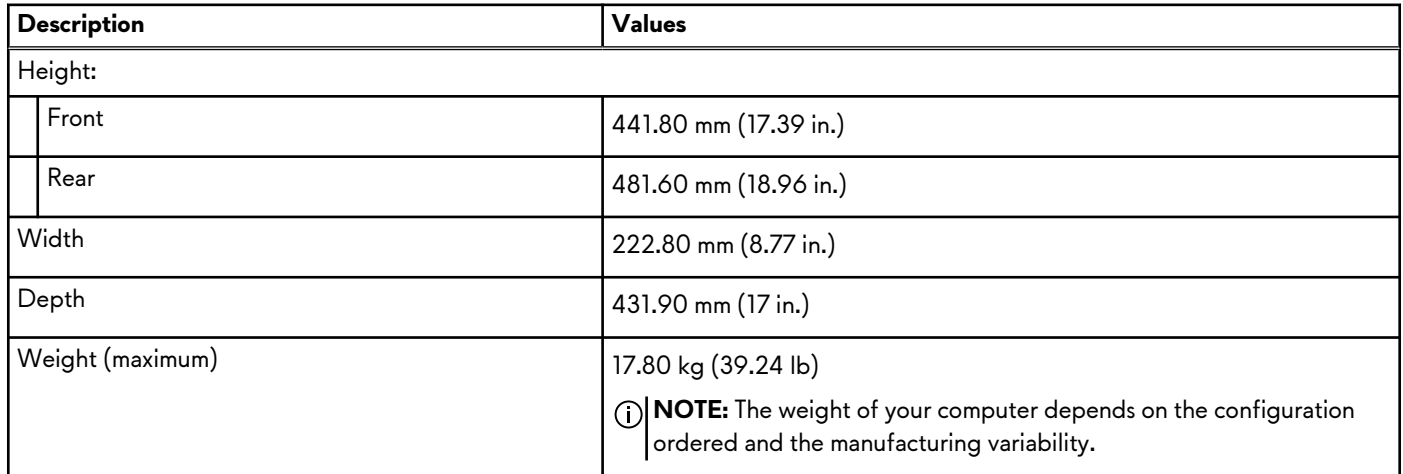

# **Processors**

## **Table 2. Processors**

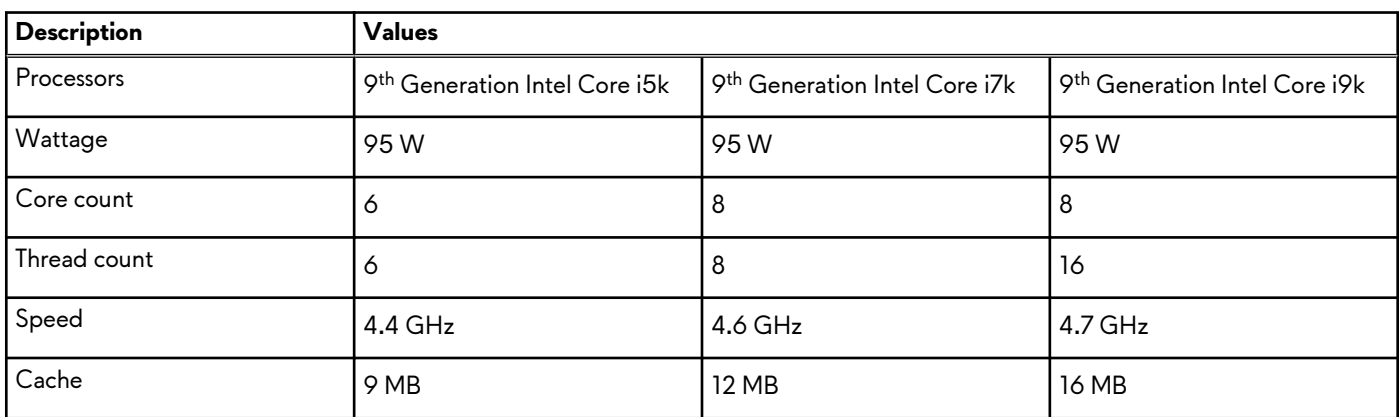

# **Chipset**

The following table lists the details of the chipset supported by your Latitude 5320.

### **Table 3. Chipset**

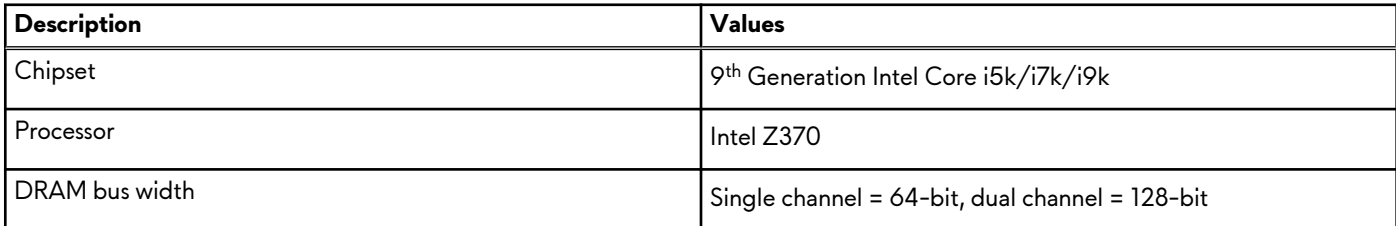

### <span id="page-12-0"></span>**Table 3. Chipset (continued)**

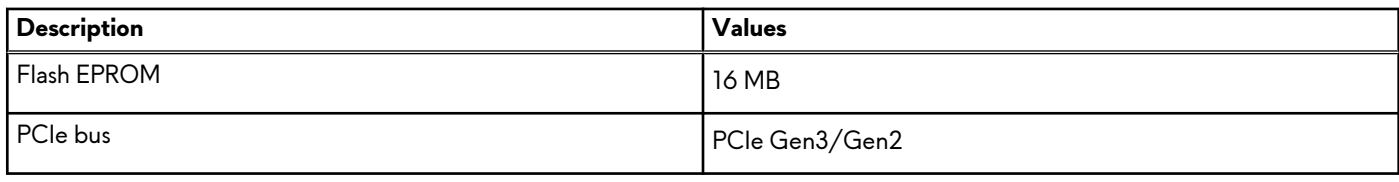

# **Operating system**

● Windows 10 Home (64-bit)

● Windows 10 Professional (64-bit)

# **Memory**

### **Table 4. Memory specifications**

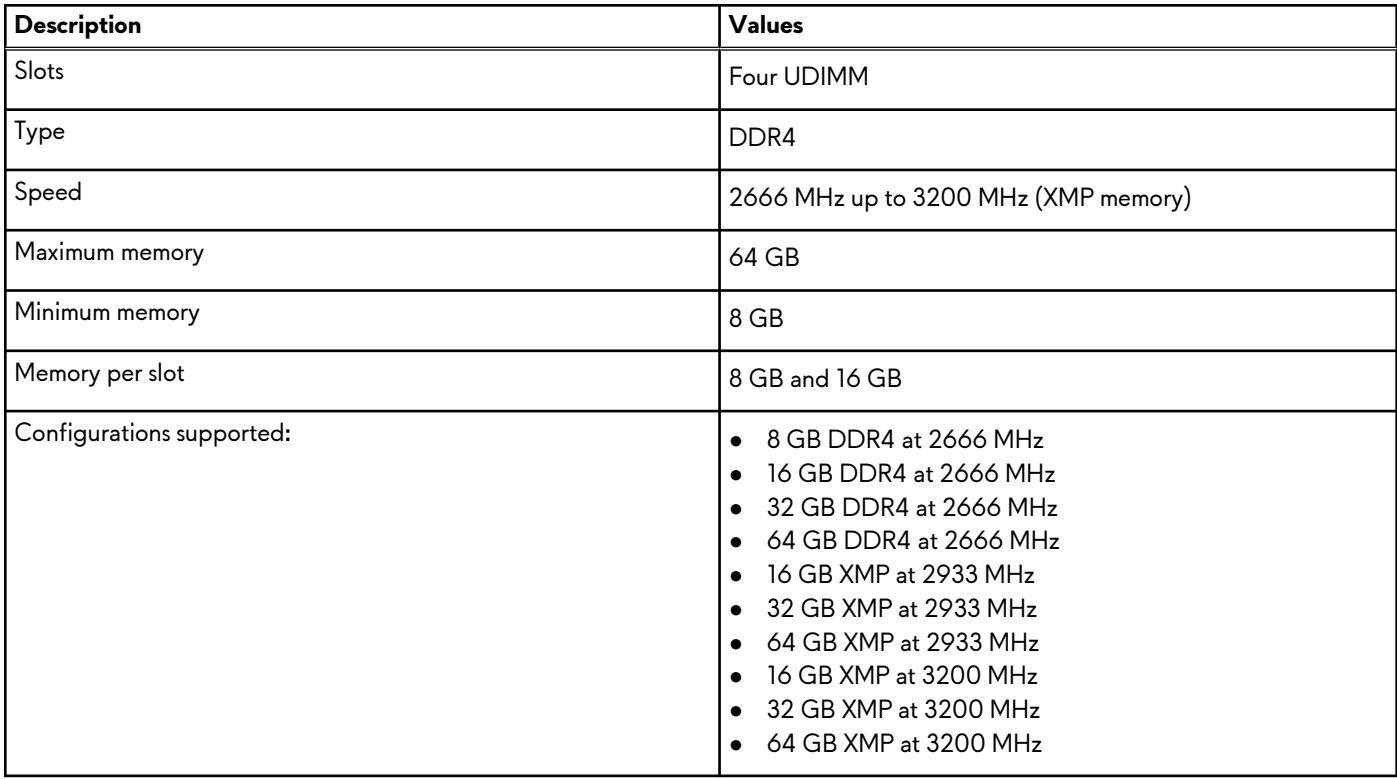

## **Ports and connectors**

### **Table 5. Ports and connectors**

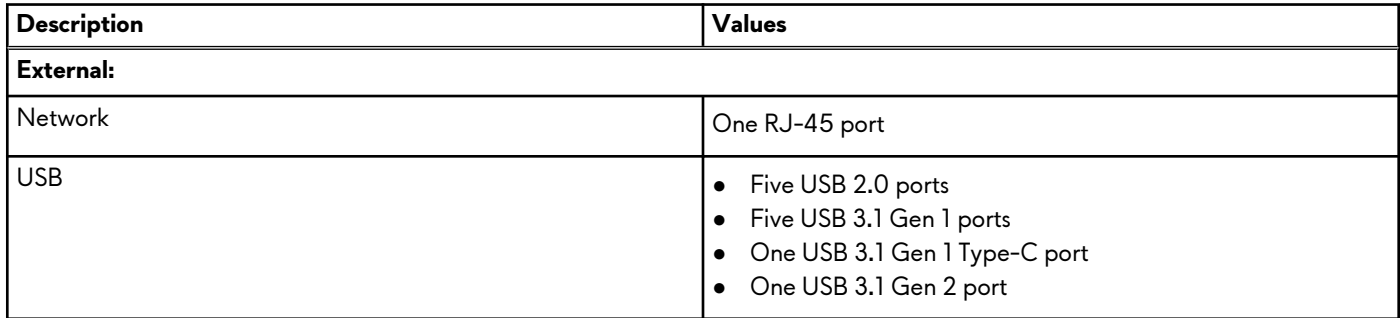

## <span id="page-13-0"></span>**Table 5. Ports and connectors (continued)**

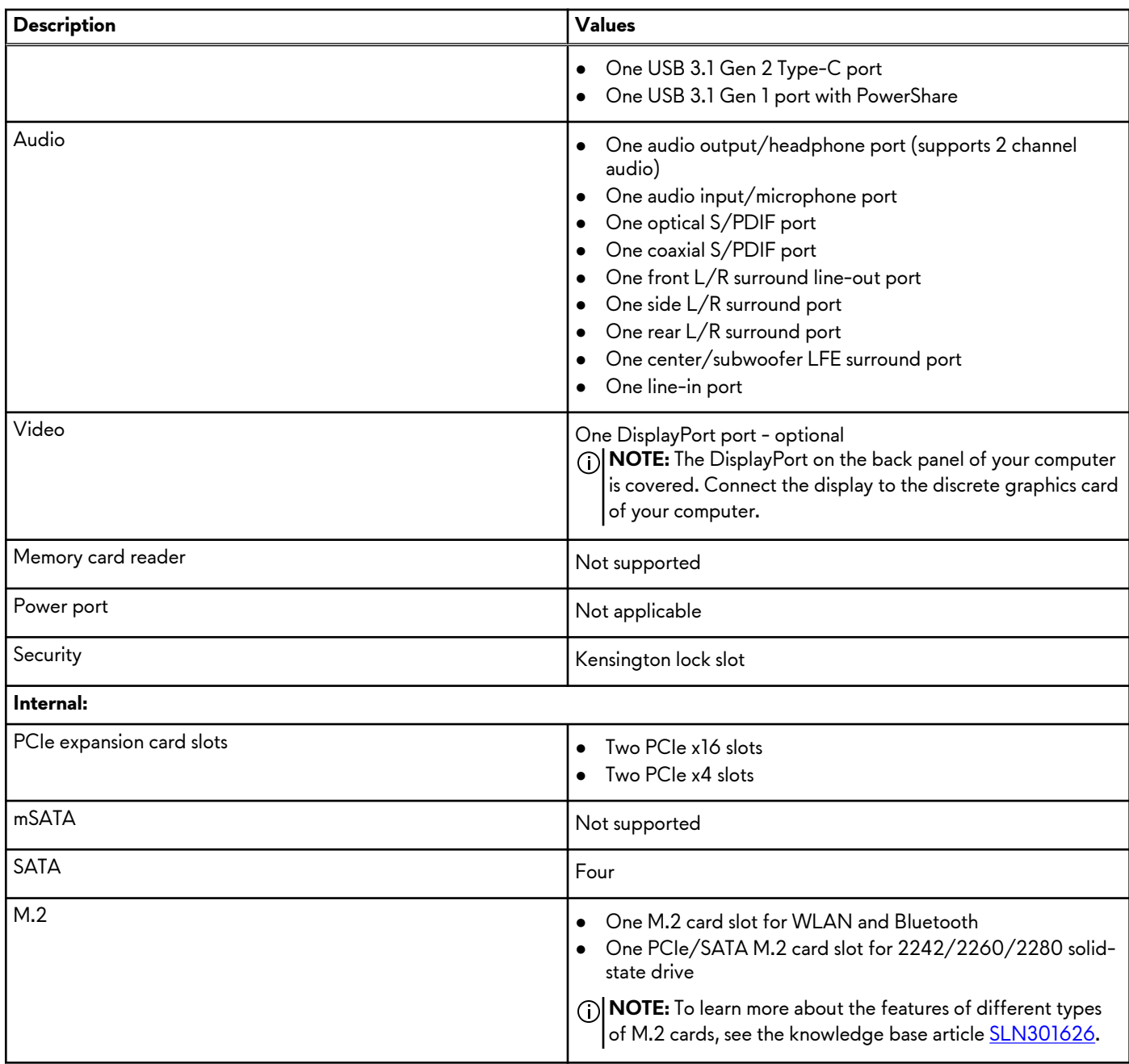

# **Communications**

## Ethernet

## **Table 6. Ethernet specifications**

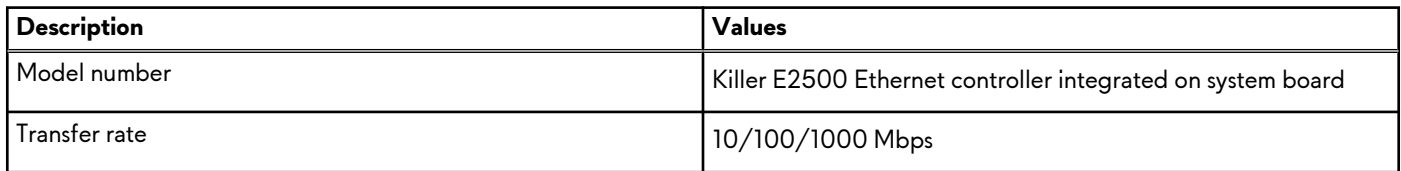

## <span id="page-14-0"></span>Wireless module

### **Table 7. Wireless module specifications**

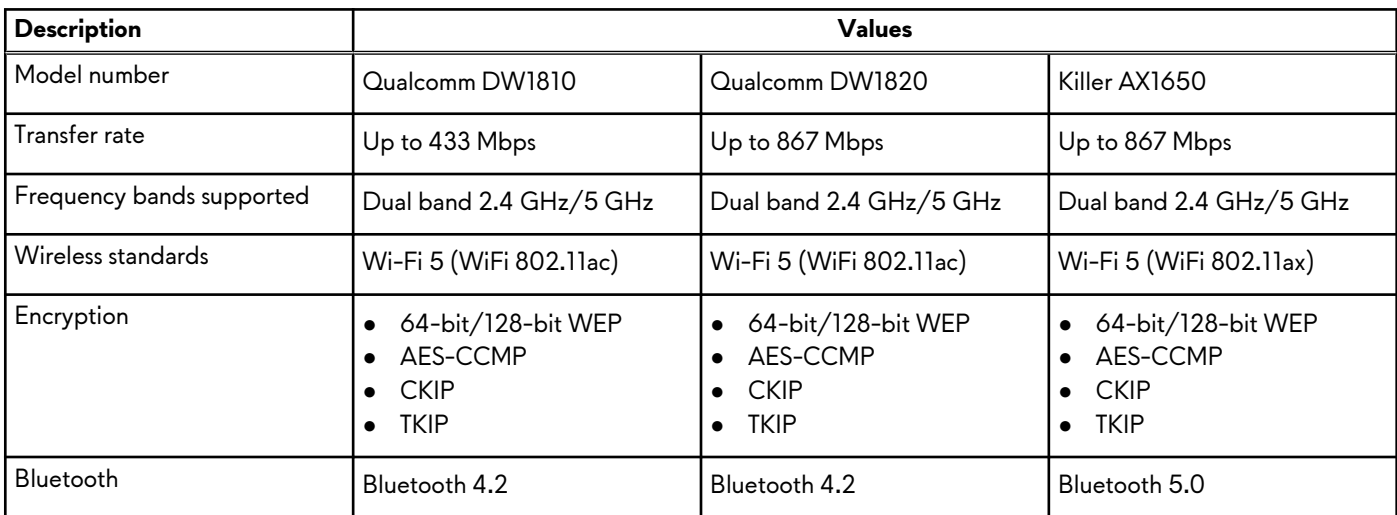

# **Video**

### **Table 8. Discrete graphics specifications**

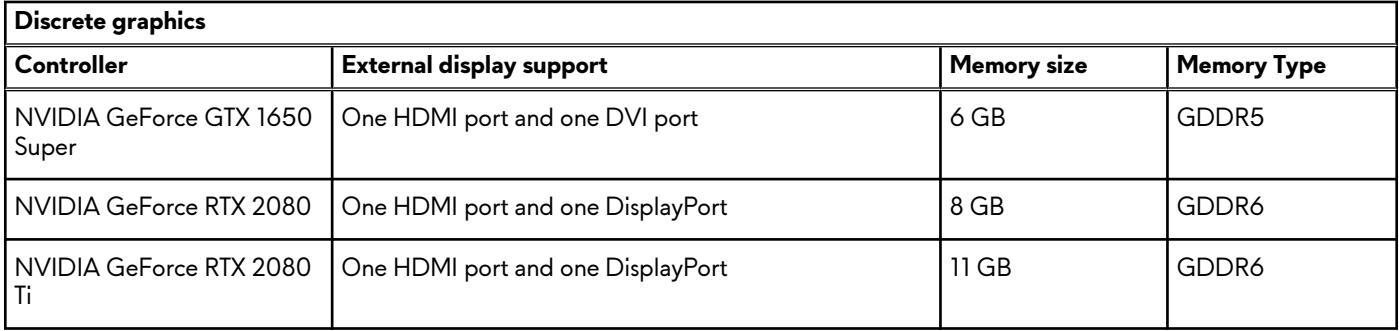

# **Audio**

### **Table 9. Audio specifications**

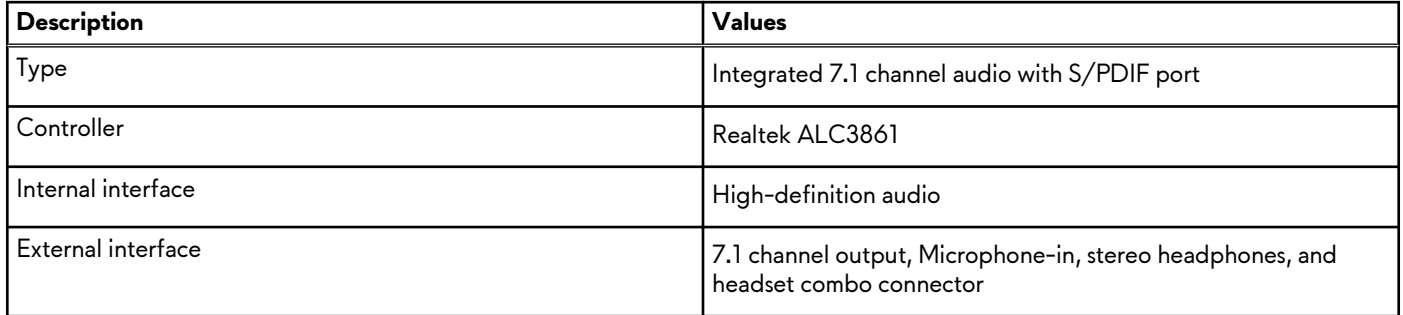

# **Storage**

Your computer supports one of the following configurations:

- One M.2 2242/2260/2280 solid-state drive, one 3.5-inch hard drive, and two 2.5-inch hard drives
- One U.2 drive and two 2.5-inch hard drives

<span id="page-15-0"></span>● One 3.5-inch hard drive and two 2.5-inch hard drives

**NOTE:** The primary drive of your computer varies depending on the storage configuration.

### **Table 10. Storage specifications**

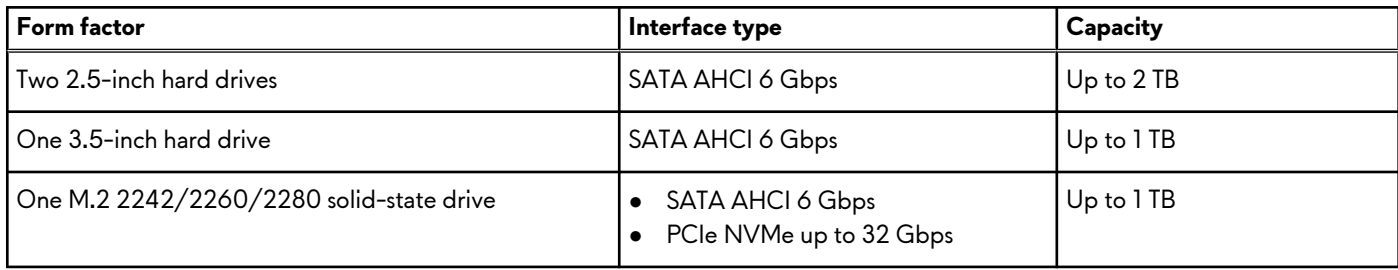

# **Power ratings**

### **Table 11. Power ratings specifications**

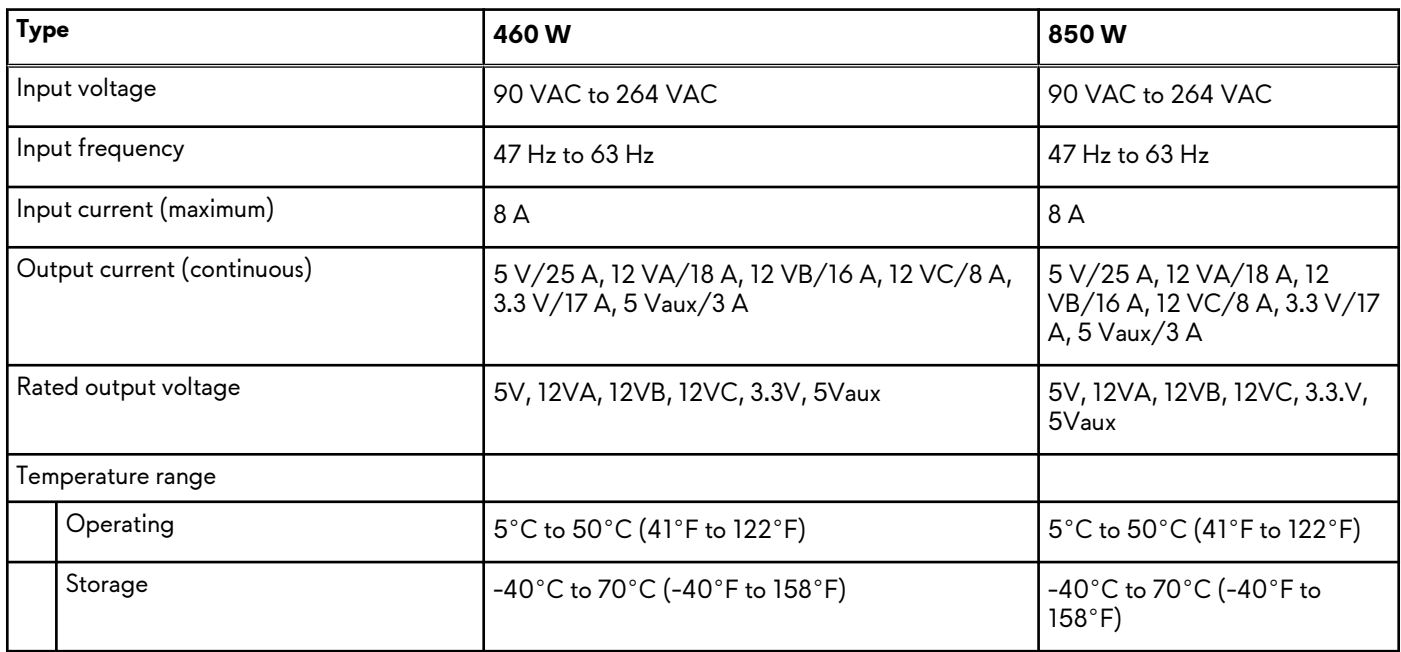

# **Computer environment**

**Airborne contaminant level:** G1 as defined by ISA-S71.04-1985

### **Table 12. Computer environment**

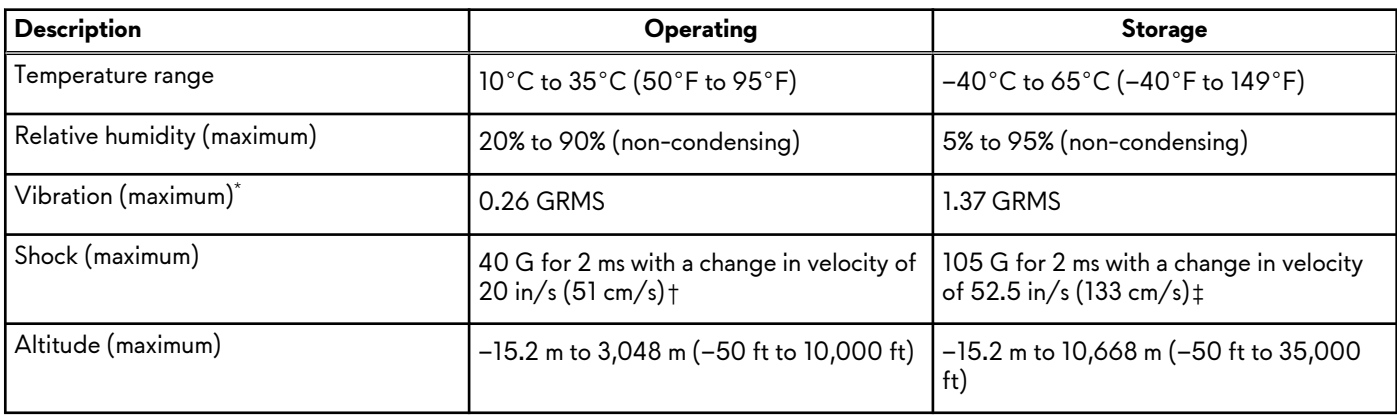

- \* Measured using a random vibration spectrum that simulates user environment.
- † Measured using a 2 ms half-sine pulse when the hard drive is in use.

# <span id="page-17-0"></span>**Alienware Command Center**

Alienware Command Center (AWCC) provides a single interface to customize and enhance the gaming experience. The AWCC dashboard displays most recently played or added games, and provides game-specific information, themes, profiles, and access to computer settings. You can quickly access settings such as game-specific profiles and themes, lighting, macros, and audio that are critical to the gaming experience.

AWCC also supports AlienFX 2.0. AlienFX enables you to create, assign, and share game-specific lighting maps to enhance the gaming experience. It also enables you to create your own individual lighting effects and apply them to the computer or attached peripherals. AWCC embeds Peripheral Controls to ensure a unified experience and the ability to link these settings to your computer or game.

AWCC supports the following features:

- FX: Create and manage the AlienFX zones.
- Fusion: Includes the ability to adjust game-specific Power Management, Sound Management, and Thermal Management features.
- Peripheral Management: Enables peripherals to appear in and be managed in Alienware Command Center. Supports key peripheral settings and associates with other functions such as profiles, macros, AlienFX, and game library.

AWCC also supports Sound Management, Thermal Controls, CPU, GPU, Memory (RAM) monitoring. For more information about AWCC, see the *Alienware Command Center Online Help*.

# <span id="page-18-0"></span>**Getting help and contacting Alienware**

# Self-help resources

You can get information and help on Alienware products and services using these online self-help resources:

### **Table 13. Alienware products and online self-help resources**

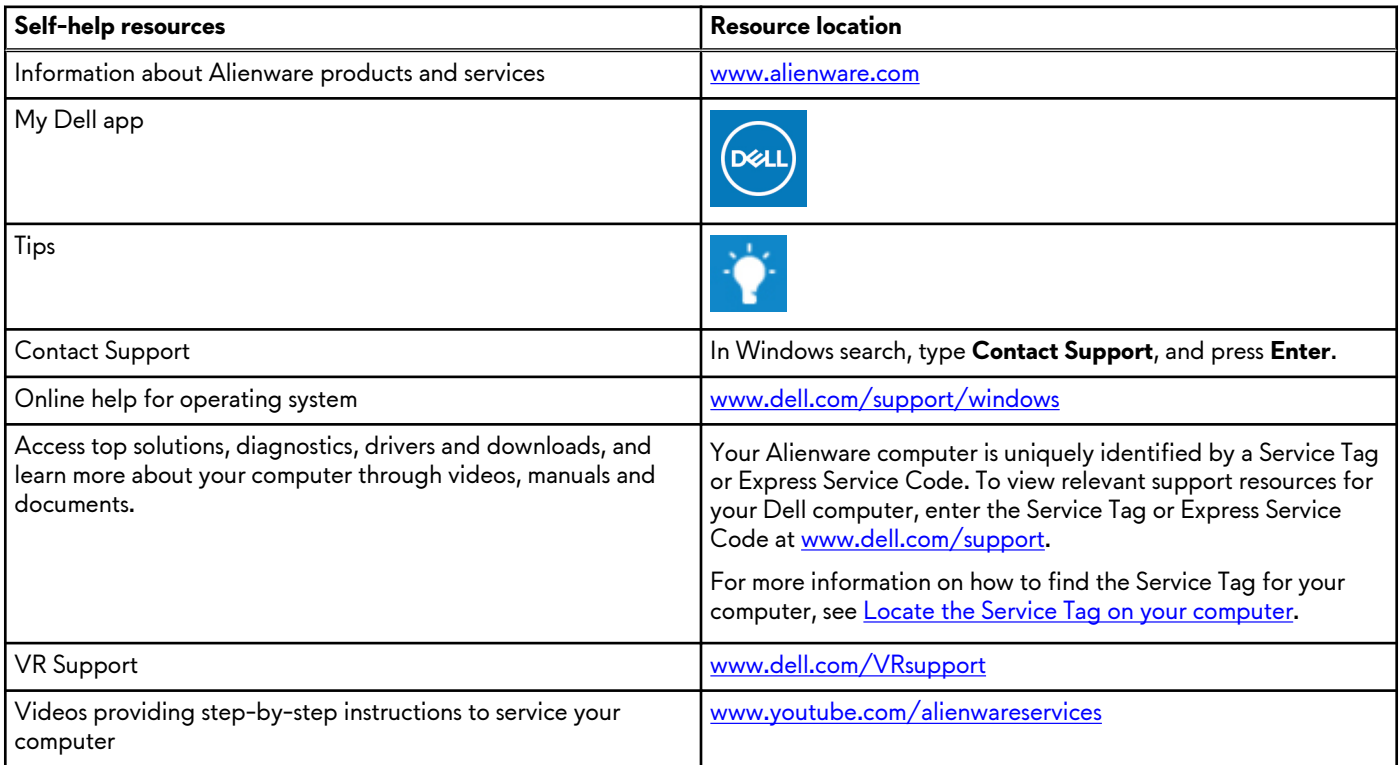

# Contacting Alienware

To contact Alienware for sales, technical support, or customer service issues, see [www.alienware.com](https://www.alienware.com/).

**NOTE:** Availability varies by country/region and product, and some services may not be available in your country/region.

(i) **NOTE:** If you do not have an active Internet connection, you can find contact information about your purchase invoice, packing slip, bill, or Dell product catalog.